# Lab 1: Getting Started Part 1: Read the class handouts

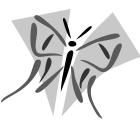

Take a few moments and carefully go over the handouts from the first day of class. Pay special attention to information about turning in homework assignments, when your instructor is on duty in the lab, and the grading policy. If you plan on taking the class for Credit/No Credit, sign up for this option before the second class.

## Part 2: Get your class supplies

Get the supplies that are necessary for this class:

- □ 2 folders for turning in work (you will decorate these with your first assignment)
- □ Zip 100 disk if working in lab
- Book and the lecture notes (by Cyndi Reese) from the SRJC Bookstore
- Punch card for color printing (show your registration receipt with the \$5 paid fee to the lab assistant in Petaluma—if you have color print cards from previous semesters, they can still be used.

## **Part 3: Hour Exercises**

Go through the Hour 1 Exercise in the textbook, *Teach Yourself Illustrator 10 in 24 Hours.* For students working in the lab, you will not be able to trash the Preferences file. You will also find helpful information for you to complete Part 5 of this lab in *Hour 7: Coloring Objects* and *Hour 18: Vector Filters.* There is nothing to print or turn in from book exercises.

#### Part 4: Get a file from the server and modify it

Copy the Illustrator document called **Lab-1.ai** from the data server in the computer lab to your disk. Be sure you log on as cis73\_35 to get to our class files. Then go to my Grovier folder. There is also a file called **Lab-1-sample.pdf** which is a sample finished product at screen resolution. If you would like to view the PDF file before you begin, start the program called Acrobat Reader (a free program from Adobe) and open this file. Using Acrobat Reader, PDF files can be viewed and printed, but not edited. Start Illustrator and open your copy of the document, which contains a butterfly graphic and text objects on the artboard and scratch area. Your goal is to select objects with the selection tool ( $\mathbf{N}$ ), format the butterfly objects and text with filters, fill and stroke colors, and then move the text on the scratch area to the artboard. Your computer will need the font Times to complete the lab.

1. Make sure that the Stroke, Color, Swathes, and Navigator palettes are displayed on the screen along with the Illustrator toolbox. The **Window** menu controls the display of these palettes and you may need to additionally click on the desired palette tab to bring it to the front of the cluster. Experiment using the Navigator palette and **View** menu to change the magnification of the document. Using the **View** menu, temporarily toggle on/off the display of rulers and guides—Two guides in the lab-1 file were created to help line up the two blue text blocks. Turn on **Smart Guides** in the **View** menu. Using the Selection tool **N**, (not the hollow Direct Selection tool), move (don't click or

#### FALL 2003

drag!) the mouse over the entire edge of one yellow triangle. Illustrator will identify the location of paths, anchor points and where the triangle intersects with other objects. Turn off the Smart Guides, Guides and Ruler off (from the **View** menu) so that they are not displayed on the screen.

- Using the selection tool (►), click on one yellow triangle to activate it for formatting and editing. The selected triangle will show it's path with blue lines, anchor points and a rectangular bounding box used for resizing. Turn off the display of the bounding box in the View..Hide
  Bounding Box menu and identify the path and anchor points. With the triangle still selected, examine the Fill and Stroke information at the bottom of the Toolbox. The red diagonal line indicates that there is no stroke, and the color in the fill icon is yellow.
- 3. Reshape the active triangle using one (only) special filter found in the **Filter..Distort** menu. You may use the Punk and Bloat, Roughen, Scribble and Tweak, or Zig Zag filter. When you choose a filter, select the Preview option so that you can see the effect on the diamond as you change the controls in the dialog box. Be conservative with the filter and only change the triangle enough to make it interesting—do not extend the triangle outside of the dotted lines indicating the print-able area. Experiment with each filter until you find the one you like. You can always **Edit..Undo** to return to the original shape. After you have formatted the triangle with the filter and controls of your choice, use the same filter on the other triangle. Select the second triangle and reapply the same filter process with the **Filter..Apply** menu. This appears at the top of the Filter menu since Illustrator remembers what filter you used last. Some filters, such as Roughen, will create a new alteration (i.e. a new set of bumps) when re-applied, even if you controls are the same. Other filters will add anchor points and change the segments.
- 4. Your next task is to format the butterfly shapes with color fill and stroke. Turn on the display of the bounding box with the View..Show Bounding Box menu. Click on one of the black butterfly shapes with the Selection tool. You will notice that the entire collection of shapes are selected with an extended bounding box around them because they are currently *grouped*. Click in a vacant area to deselect the butterfly. To select each black shape within the group individually, you will need to use the Direct Selection tool( ). Select one butterfly shape and look at the Fill and Stroke status at the bottom of the Toolbox. One of the two icons will be stacked on top of the other, indicating what part of the object will receive the future formatting. For example, if the

Fill icon is on top, choosing a color will then format the fill of the active object. To alternate between activating the Fill or Stroke, click on the icon you want to bring to the top as show in the diagram. Before you proceed, make sure that you are ready to format the Fill of one selected butterfly object.

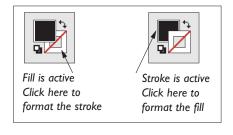

Choose the desired Fill color using either the Color or Swatches palette. To use the Color palette, place the mouse

on the color bar and drag to the desired color. As you are dragging on the continuous colors, the new color is shown on both the Color palette and Fill icon on the Toolbox. To format with a swatch, simply click on the desire color. Do not use gradients or patterns for this assignment.

Activate the Stroke icon at the bottom of the Toolbox. Choose a stroke thickness from the Stroke palette (i.e. 3 pt). Format the stroke with a different color.

Repeat the same process for each of the 14 butterfly shapes to create a multitude of colors, each

time selecting a shape with the Direct Selection tool and apply different color.

- 5. Using the Selection tool (▶), click on the text object "CIS 73.35" at the left scratch area. This is *point type*, a small amount of text useful for heading. Drag this object over to the left side of the word "Illustrator" at the top of the document. While selected, you can select a different font which will automatically format all of the characters. If desired, resize with the bounding box handles to make it fit within the height of the "I" character. Format with a Fill color.
- 6. Try to select the top heading "Illustrator" with the Selection tool. You won't be able to succeed because these top objects of text are locked to prevent accidental editing. Choose the **Object..Unlock All** menu and select the "Illustrator" heading. Notice that the word "Illustrator" has lots of dots. This work is formatted in font, "*fontdinerdotcom*" that you probably do not have on your computer and to preserve the special font when this file is opened at different computers, the **Type..Create Outline** menu was used to convert the type object into a shape (it's now treated like a circle or square and has many anchor points).
- 7. Select the text "name" at the bottom of the document with the Selection tool. Besides seeing a blue line underlining the work, you'll see the bounding box with an extremely wide width to indicate that this is area type, where text fits into a shape (in this case a rectangle.) Area type was used to accommodate any numbers of characters in your name and center the text in a given area. Using techniques described previously to format the butterfly shapes, change the fill and stroke of the area text, "name" (1–2 pint stroke weight will be good) to a color of your choice.
- 8. Choose the Type tool, (<u>T</u>). Double click on "name" to select the word. Type in your name to replace the "name" and if desired, use the **Type..Font** and **Size** menu commands to format the text.
- 9. Save the document on your disk and print in color. Paste the Illustrator document to the front of your folder. You may want to make another copy for your second folder.

For Four Stars: visit the Adobe Illustrator web site at http://www.adobe.com/products/illustrator/ main.html and go to Inspiration/Gallery or Features. Find a project or artist that interests you and descibe in just a few sentences what it is and how Illustrator was used. My goal here is for you to check out the great resources on Adobe's site and to witness a few ways Illustrator is being applied.

#### Turn in: This grade sheet in one of your newly decorated folders

| Questions & Comments | Lab Points |  |
|----------------------|------------|--|
|                      |            |  |
|                      |            |  |
|                      |            |  |